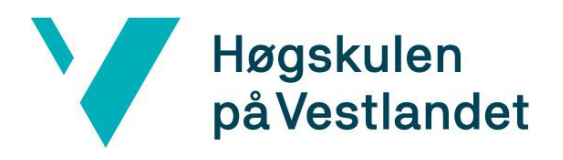

# **EndNote Desktop**

# **Kom i gang med EndNote Desktop (for Windows)**

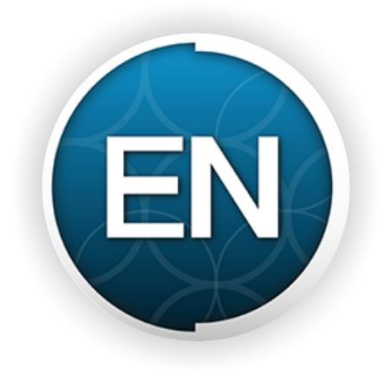

Biblioteket, Høgskulen på Vestlandet Desember 2017

# Innhold

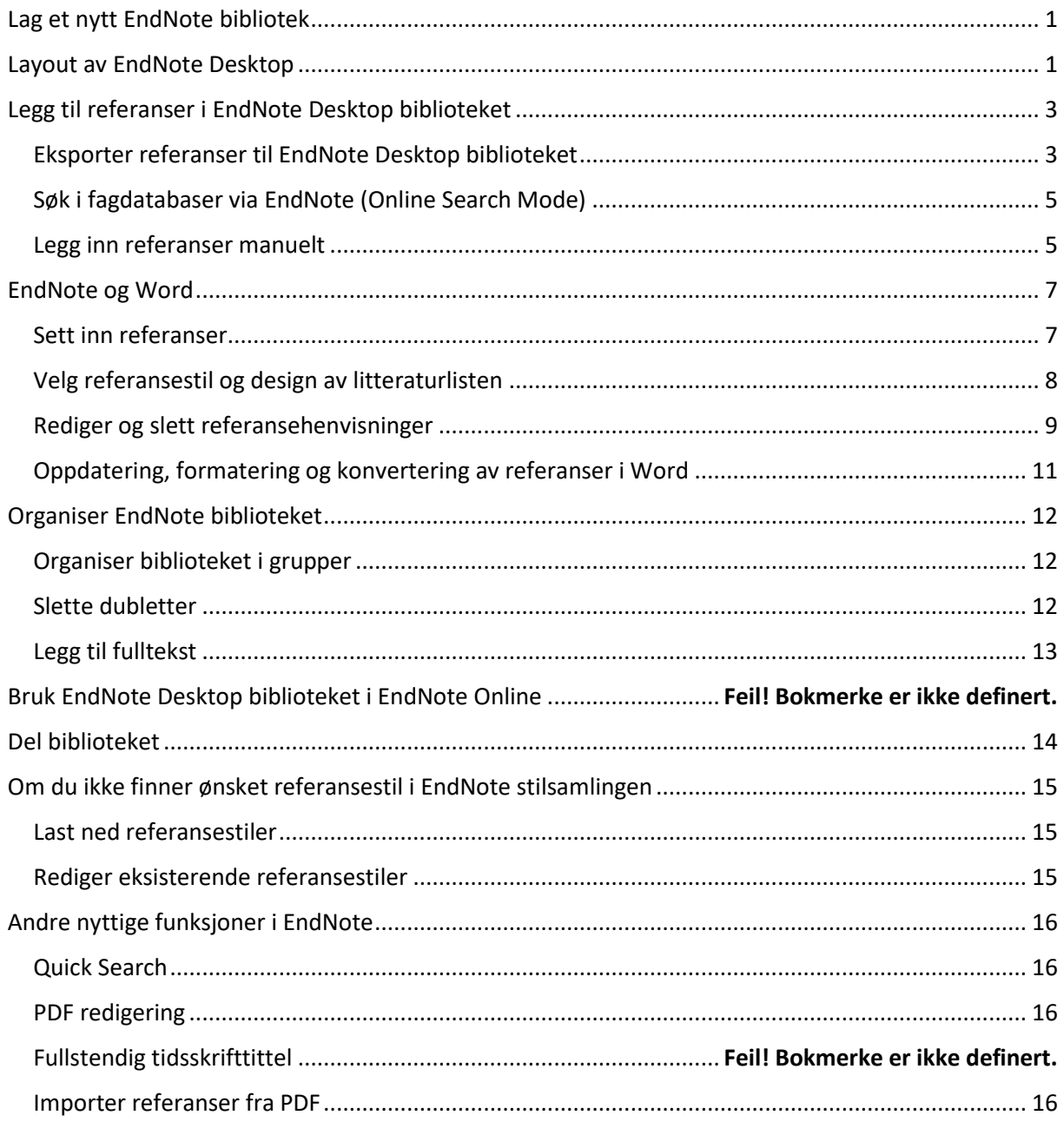

# <span id="page-2-0"></span>Lag et nytt EndNote-bibliotek

Når du åpner EndNote Desktop for første gang, får du en grå skjerm med en menylinje på toppen. For å ta programmet i bruk, trenger du et bibliotek, som kan opprettes ved å klikke på **File New**. Gi biblioteket et navn og klikk **Lagre/Save**. Det nye biblioteket åpnes automatisk.

- For å åpne et eksisterende bibliotek, gå til **File Open Library…** og finn frem biblioteket ditt.
- Et EndNote-bibliotek består alltid av en EndNote-fil med bibliotekets navn (f.eks. *Endnote*) og en mappe med samme navn (*Endnote.Data*). De to delene må alltid lagres sammen for at biblioteket skal fungere problemfritt.
- For å lage en sikkerhetskopi av biblioteket i en komprimert fil: Gå til **File Compressed Library (.enlx)**, og velg hva som skal være med i biblioteket. Klikk på **Next/OK** for å lagre filen på ønsket sted.

# <span id="page-2-1"></span>Layout

Åpner du et nytt bibliotek, vil skjermbildet se slik ut:

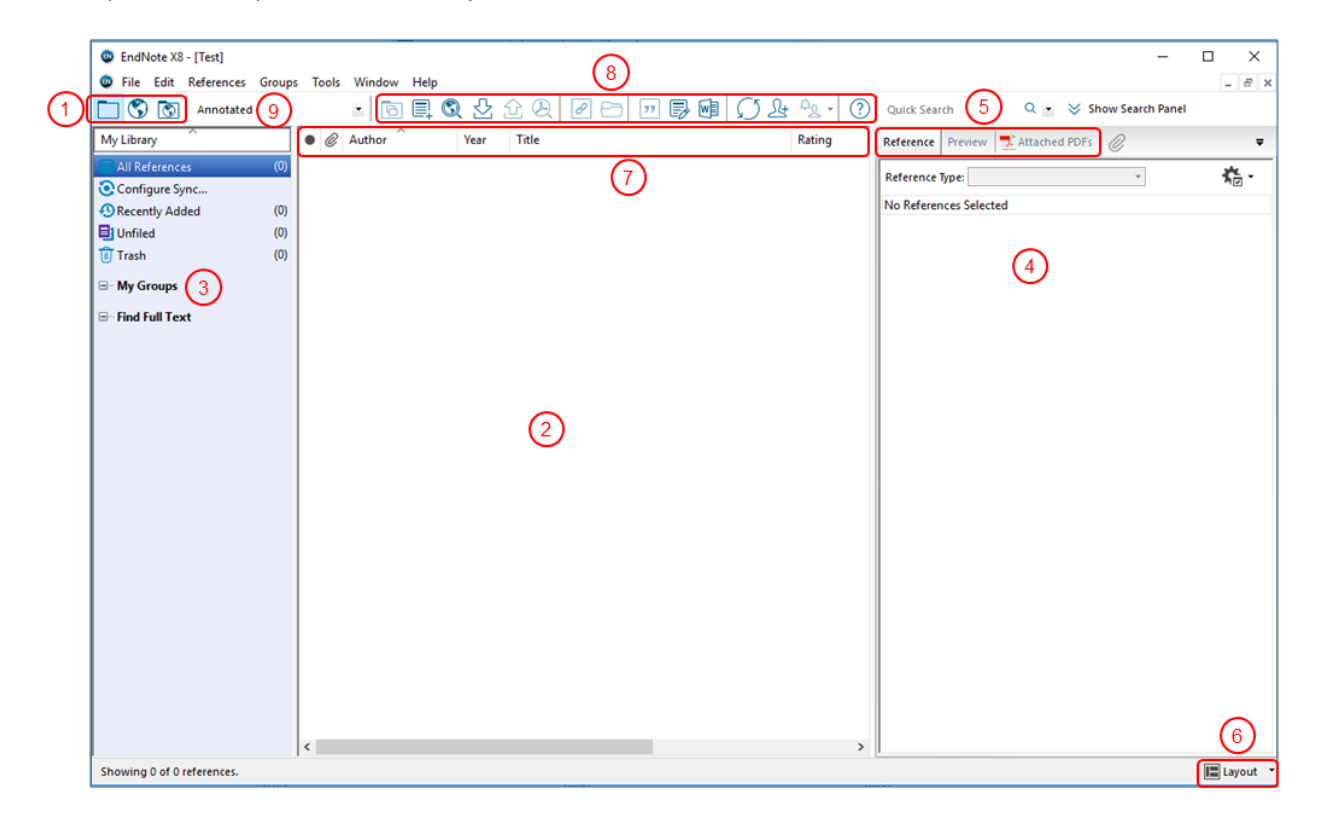

- 1 Valg av modus: Lokalt bibliotek, online-søk, lokalt bibliotek + online-søk
- 2 Referanseoversikt
- 3 Gruppepanel: Viser gruppene biblioteket er inndelt i
- 4 Referansepanel: Visningsfelt for markert referanse
- 5 Visningsvalg for referansepanel: Referansedetaljer, forhåndsvisning i henhold til valgt stil, og vedlegg (vanligvis fulltekst i PDF-format)
- 6 Layout: Velg posisjonering og utforming av referansepanelet
- 7 Kolonneoversikt. Høyreklikk for å velge hvilke kolonner som vises
- 8 Verktøylinje: Se lenger nede for beskrivelse av funksjoner
- 9 Valgmeny av referansestiler

#### **Eksempel på bibliotek i Bottom – Split layout:**

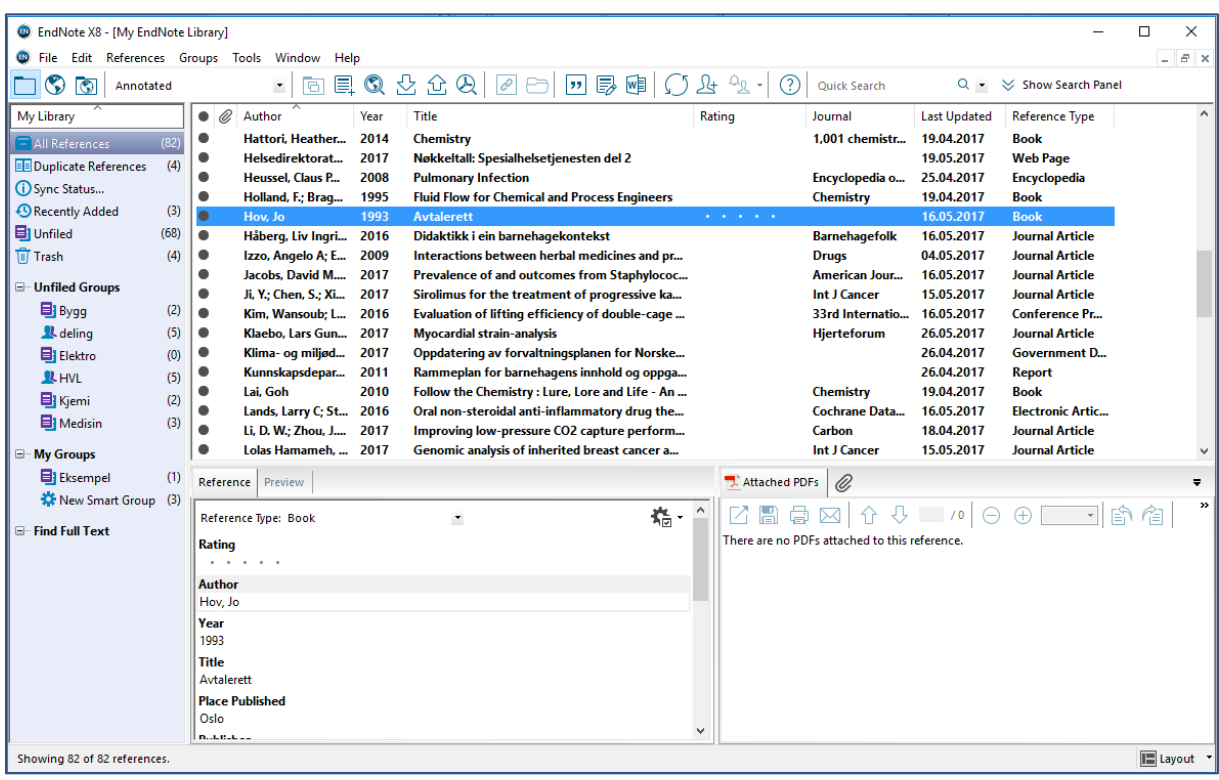

#### **EndNote verktøylinje**

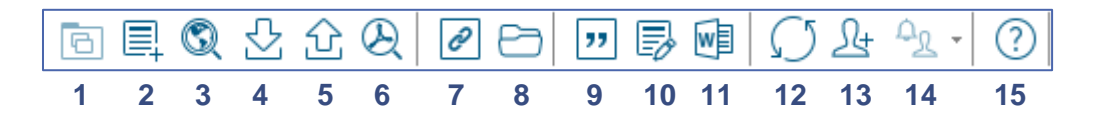

- **1.** Kopier referanse fra et online-søk til det lokale biblioteket
- **2.** Legg til en ny referanse manuelt
- **3.** Online-søk
- **4.** Importer referanser fra en fil
- **5.** Eksporter referanser
- **6.** Søk etter fulltekst online
- **7.** Åpne første lenke som er oppført i referansen
- **8.** Åpne referansens vedlegg
- **9.** Sett inn markerte referanser i Word
- **10.** Formater litteraturlisten i en bestemt stil
- **11.** Gå til Word
- **12.** Synkronisering av EndNote Desktop biblioteket med EndNote Online biblioteket
- **13.** Del biblioteket med andre EndNote-brukere
- **14.** Meldinger om nylige forandringer i biblioteket
- **15.** Hjelp

# <span id="page-4-0"></span>Legg nye referanser til biblioteket

Det finnes flere måter å samle referanser i EndNote. Man kan eksportere referanser fra fagdatabaser ved å laste ned en referansefil, man kan søke i databaser via EndNote, eller man kan legge inn referanser manuelt.

## <span id="page-4-1"></span>Eksporter referanser fra en database

For å eksportere referanser fra en fagdatabase til EndNote, følger du som regel disse stegene:

- 1) Søk etter et emne i en relevant database
- 2) Kryss av for en eller flere aktuelle artikler i trefflisten
- 3) Klikk på en knapp eller lenke med navnet **cite**, **send to**, **download** eller **export**.
- 4) Last ned referansene i EndNote- eller RIS-format.
- 5) Dobbelklikk på filen for å åpne den i EndNote.

Ting kan gå galt under import av referansene. Opplysninger kan havne feil i felt, og de kan også være registrert feil. Du bør derfor alltid korrekturlese referansene du har lastet inn.

Nedenfor finner du to eksempler for referanseeksport til EndNote, fra Oria og Google Scholar. Se hvordan du eksporterer referanser fra andre databaser på bibliotekets EndNote hjelpesidene («Eksport av referanser fra databaser til EndNote Desktop»).

#### **Eksport fra Oria:**

- 1) Søk opp referansen du vil overføre
- 2) Klikk på fanen **Send til**
- 3) Klikk på **EndNote**

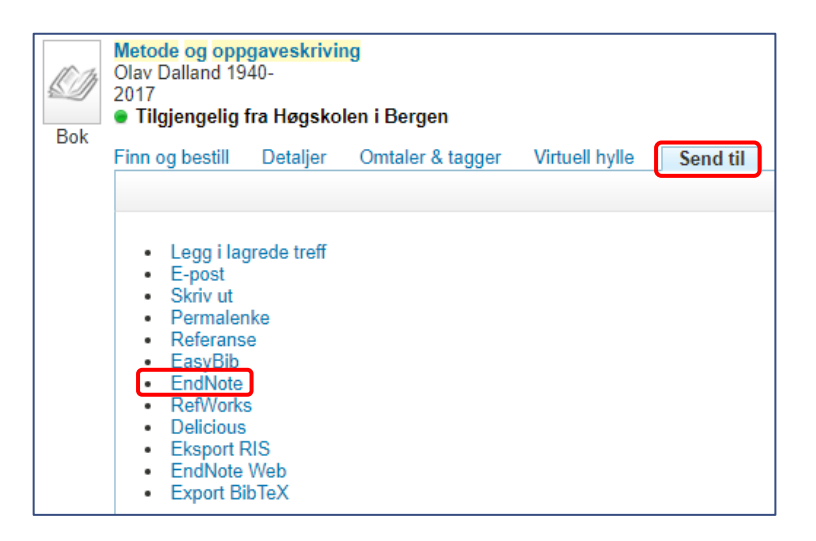

- 4) Klikk **OK** i vinduet som åpner seg (du trenger ikke å forandre innstillingene)
- 5) Lagre filen og/eller åpne den med EndNote
- 6) Korrekturles den overførte referansen

 For å redigere referansen, markerer du den i biblioteket for å åpne den i referansepanelet. Klikk deg inn i feltet som skal redigeres. Klikk på **File Save** (*Ctrl+S*) for å lagre endringene.

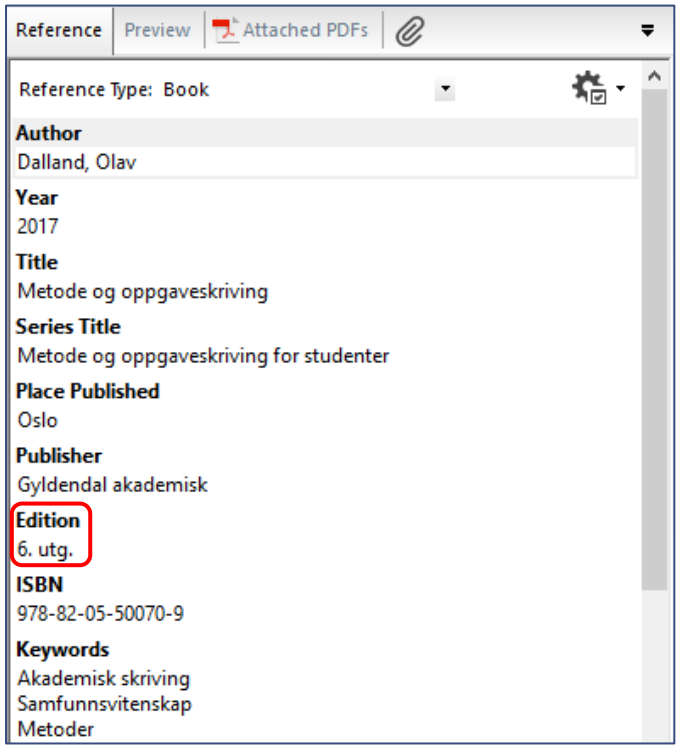

- I eksempelbildet over står en referanse eksportert fra Oria til EndNote. I referansen kom utgaveinformasjonen med på norsk (utg.). I EndNote legger referansestilene automatisk til *utg.* på norsk eller *ed.* på engelsk, og dette skal derfor ikke være med i referansen. I feltet **Edition** skal det bare stå selve tallet. Feltet **Series Title** skal være tomt.
- For å velge om tomme felt skal vises i referansepanelet, klikk på tannhjulsymbolet i hjørnet av referansepanelet og aktiver/deaktiver **Show Empty Fields**.

#### **Eksport fra Google Scholar:**

- 1) Søk opp referansen du ønsker å overføre
- 2) Klikk på **Referanse/Cite**

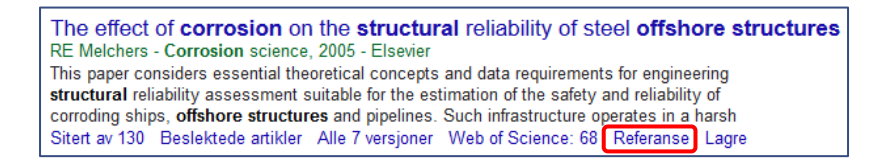

3) I det nye vinduet, klikk på **EndNote**

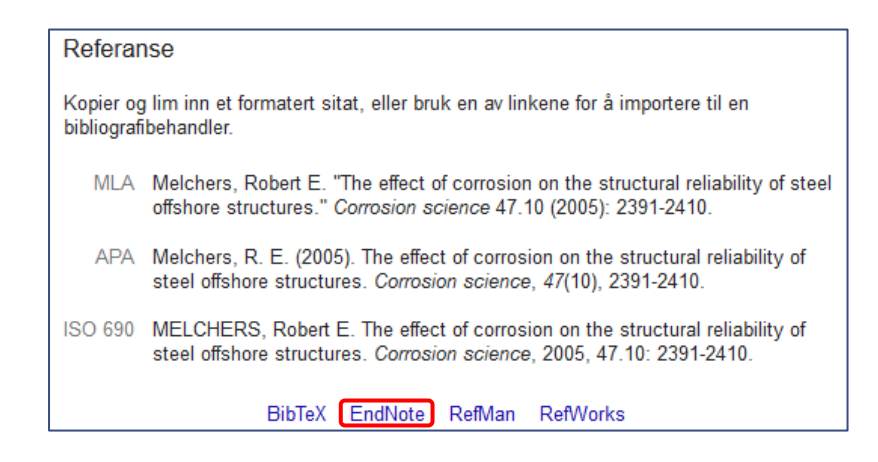

- 4) Lagre filen og/eller åpne den med EndNote Desktop
- 5) Korrekturles den overførte referansen

<span id="page-6-0"></span>Søk i fagdatabaser via EndNote (Online Search Mode)

I **Online Search Mode** kan du søke etter referanser direkte i EndNote, uten at du må åpne databasen i nettleseren din. En del søkefunksjoner fra fagdatabasen vil mangle, så **Online Search Mode** anbefales bare for å søke opp helt bestemte referanser, ikke for selve litteratursøket.

- 1) Bytt til **Online Search Mode**
- 2) Velg databasen i sidepanelet som du vil søke i (f.eks. PubMed, Web of Science, LOC) Klikk på **more…** om du ikke ser ønsket database i listen
- 3) Fyll ut en eller flere søkefelt og klikk på **Search**
- 4) Kopier referansene til biblioteket ved å markere dem i trefflisten og klikke på

**Copy to Local Library** 

**NB:** Mange databaser krever pålogging, og vil være utilgjengelige for bruk

## <span id="page-6-1"></span>Legg inn referanser manuelt

Referanser for bøker og tidsskriftsartikler kan du stort sett eksportere fra Oria eller fagdatabaser til EndNote. For en del andre kilder er det nødvendig å legge inn referansen manuelt, f.eks. nettsider, avisartikler, lover og forskrifter, rapporter, retningslinjer eller bilde- og lydmateriale.

- 1) Gå til **References → New Reference** (*Ctrl+N*) eller klikk på
- 2) Velg passende **Reference Type** og fyll ut de nødvendige feltene
- 3) Lagre referansen ved å gå til **File Save** (*Ctrl+S*)
- 4) Lukk referansen. Referansen finner du igjen under **All References**

For å finne passende **Reference Type** for kilden du bruker og for å sjekke hvilke felt som må fylles ut, kan du se på eksempelsamlingene på bibliotekets EndNote-hjelpesider.

#### **Noen eksempler på referanser som er lagt inn manuelt:**

**Lov** 

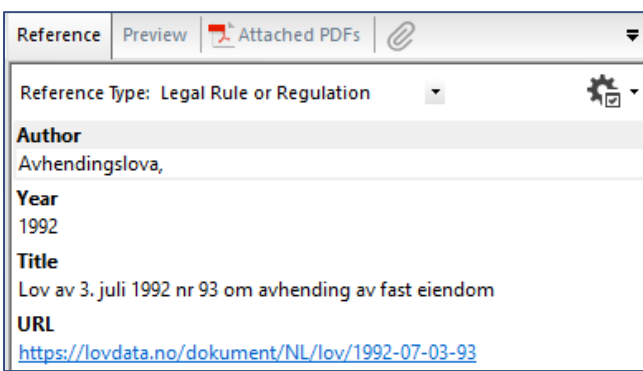

#### **Nettside**

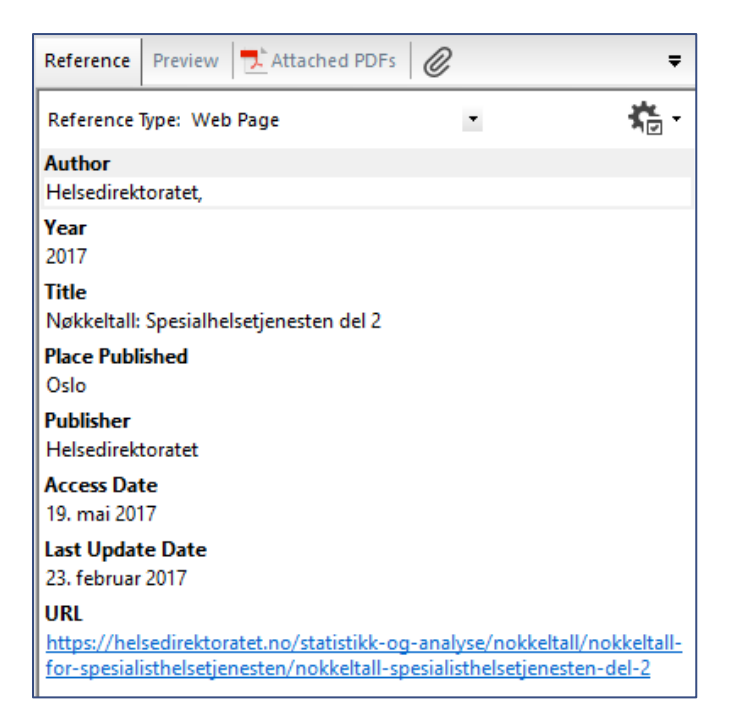

#### **F** Standard

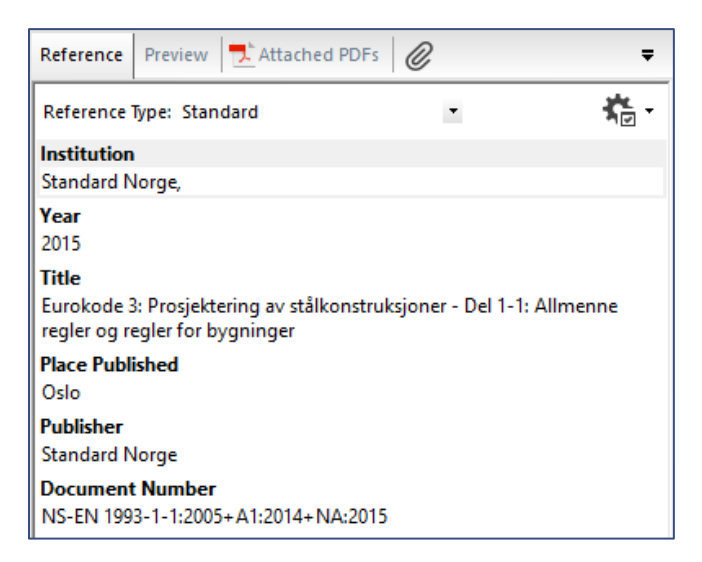

 **NB**: Feltet **Author** fylles vanligvis fylles ut i formen: **Etternavn, Fornavn** Organisasjonsnavn som består av flere enn ett ord må føres inn med komma etter, for å unngå at navnet inverteres som et personnavn. For eksempel: **Høgskulen på Vestlandet,**

# <span id="page-8-0"></span>EndNote og Word

Når EndNote er installert, vil du finne verktøylinje i Word med navn «EndNote X8». Denne bruker du til å sette inn referanser fra biblioteket ditt, velge ønsket referansestil og for å tilpasse referansehenvisningene i teksten.

## <span id="page-8-1"></span>Sett inn referanser

1) Sett markøren der du ønsker referansen, og klikk **Insert Citation** i EndNote-verktøylinjen

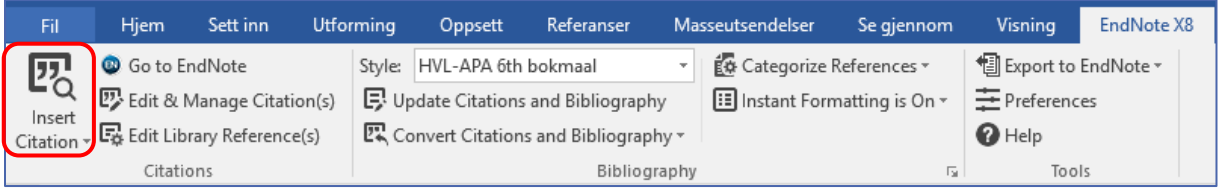

2) Søk etter referansen du vil sette inn, f.eks. på forfatter, ord i tittel eller årstall.

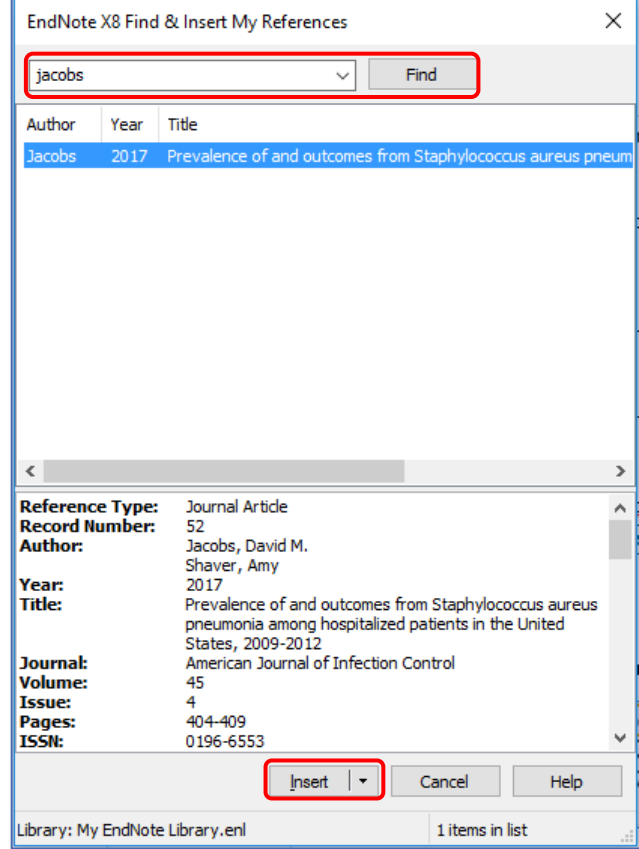

- 3) Med et klikk på **Insert** setter du inn en henvisning i teksten, og referansen blir lagt til i litteraturlisten på slutten av dokumentet.
	- Hvis du bruker en forfatter-årstall-referansestil, kan du i nedtrekksmenyen av **Insert** velge om du vil ha både forfatter og årstall (**Insert**), bare årstall (**Insert & Exclude Author**) eller bare forfatter (**Insert & Exclude Year**) med i teksten. Du kan også bare legge til referansen i litteraturlisten (**Insert in Bibliography Only**), eller sette forfatteren utenfor parentes (**Insert & Display as: Author (Year)**)

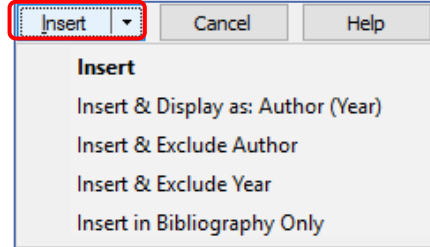

 Alternativ kan du bytte til EndNote, finne fram referansen(e) du vil sette inn, og klikke på symbolet 77

<span id="page-9-0"></span>Velg referansestil og design av litteraturlisten

- Velg referansestil i stilmenyen.
- Klikk **Select Another Style…** for å finne installerte stiler som ikke er i listen.

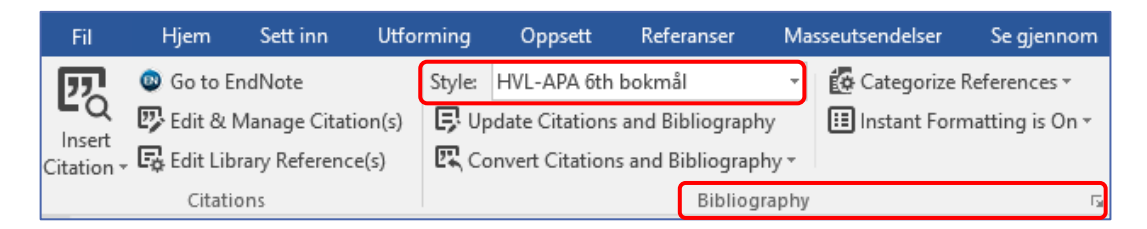

 Du kan tilpasse font, skriftstørrelse, innrykk, linjeavstand og avstand mellom referansene i litteraturlisten under **Blibliography Layout**

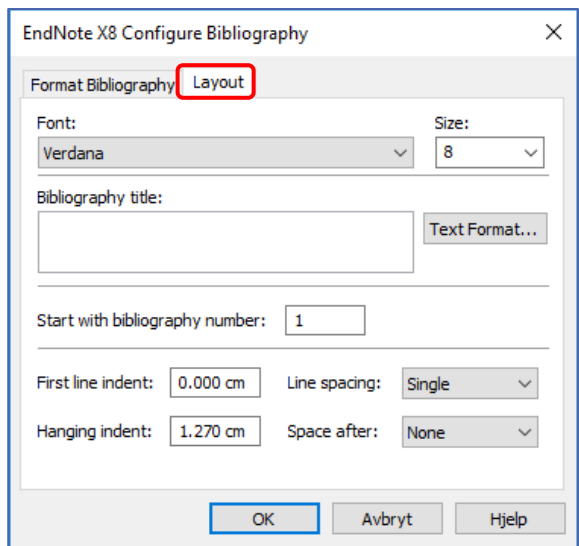

## <span id="page-10-0"></span>Rediger og slett henvisninger

For å redigere referansene i et Word-dokument, bruker du funksjonen **Edit & Manage Citation(s)**. **NB**: Ikke skriv direkte inn i formaterte EndNote-felt! Det vil føre til at endringene tilbakestilles eller at formateringen går tapt.

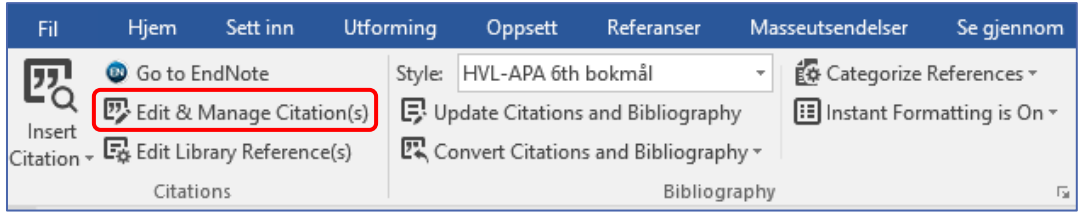

Det åpnes ett nytt vindu med en oversiktsliste over referansene i dokumentet.

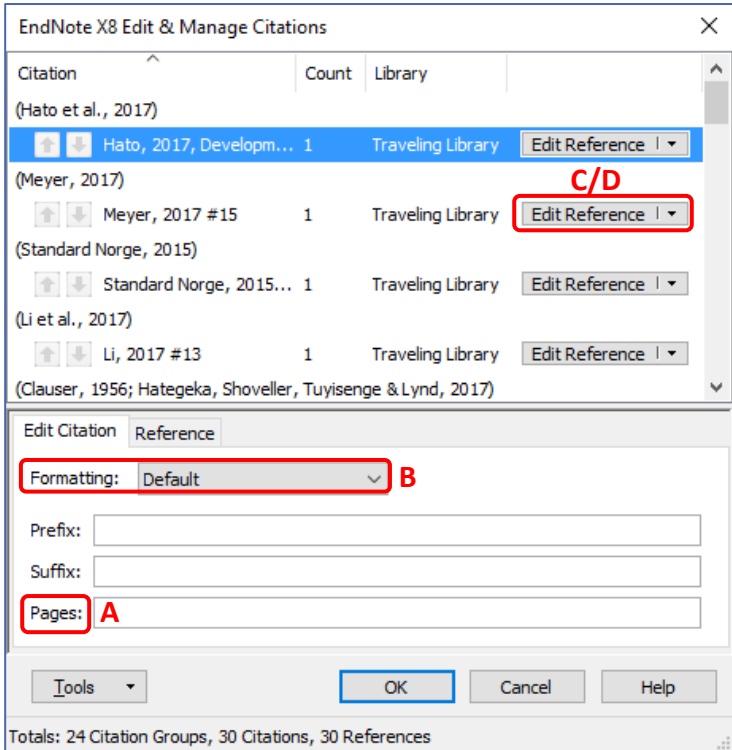

#### **A) Legg til sidetall**

- I feltet **Pages** kan du legge inn sidetall for henvisningen i teksten. Dette gjelder for den aktiverte henvisningen, og vil ikke påvirke andre instanser.
- Noen stiler støtter ikke sidetall direkte, og da må du legge det inn med **Suffix** istedenfor **Pages**.

Pages  $\rightarrow$  Skriv inn bare tallet

Suffix → Skriv inn «, s. *sidetall*»

Klikk **OK** når du er ferdig med redigering av referansen.

#### **Eksempel**:

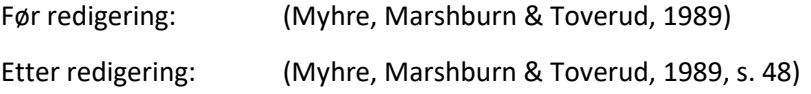

#### **B) Fjern forfatternavn eller årstall fra henvisning in teksten**

 Under **Formatting** kan du velge om du vil ha forfatter og årstall med i referansehenvisningen.

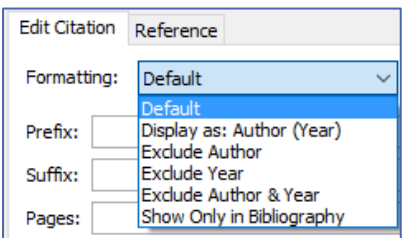

Klikk **OK** når du er ferdig med redigering av referansen.

#### **C) Legg til en referanse på samme sted som en eksisterende**

Klikk på **Edit reference** og velg **Insert Citation**.

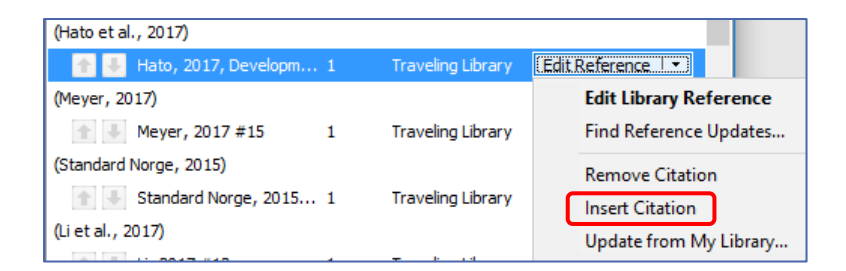

Klikk **OK** når du er ferdig med redigering av referansen.

#### **D) Slette referanser**

Klikk på **Edit reference** og velg **Remove Citation**.

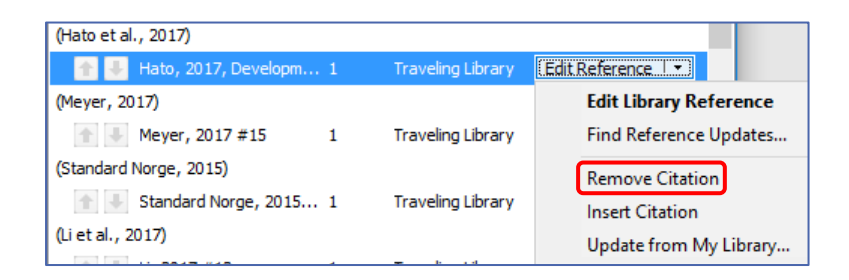

- Klikk **OK** når du er ferdig med redigering av referansen.
- Henvisningen til referansen er nå slettet fra dokumentet. Referansen ligger fremdeles i biblioteket.

#### <span id="page-12-0"></span>**A) Oppdatere referanser**

Når du redigerer referanser i EndNote-biblioteket, må de oppdateres i Word-dokumentet. Dette gjøres automatisk innimellom, men kan gjøres manuelt ved å klikke på **Update Citations and Bibliography**. Denne funksjonen finner du rett under stilmenyen.

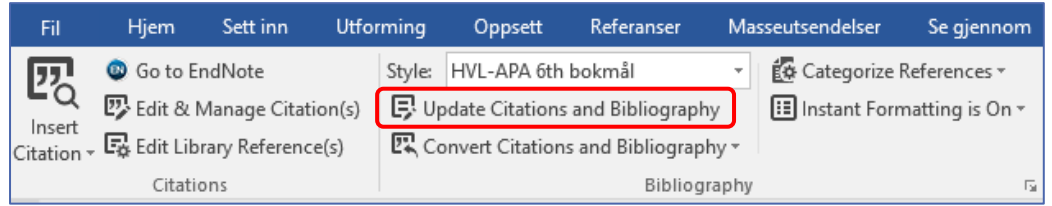

#### **B) Avformatere referanser**

Skal du flytte tekstavsnitt som inneholder EndNote-referanser eller slå sammen flere dokumenter, bør du avformatere referansene før du klipper og limer. Da vil Word arbeide raskere. I sjeldne tilfeller kan kopiering av formaterte EndNote-referanser medføre feil.

Klikk på **Convert Citations and Bibliography Convert to Unformatted Citations**

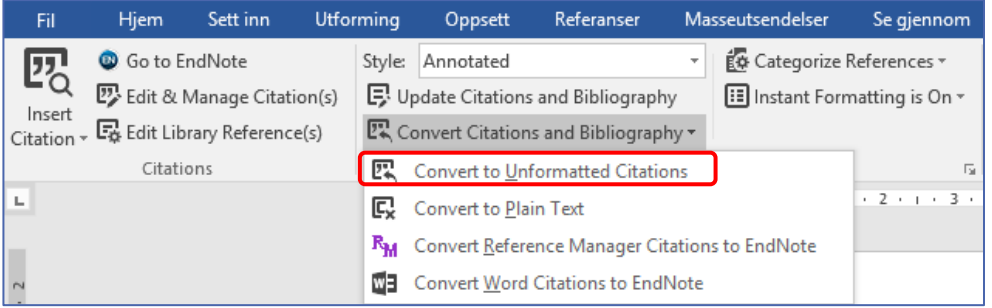

Som resultat kommer EndNote-kodene fram og litteraturlisten forsvinner.

(Myhre, Marshburn & Toverud, 1989, s. 48) → {Myhre, 1989, Patologi@48}

Klikk på **Update Citations and Bibliography** for å få referansene tilbake til formatert form.

#### **C) Konverter referansene til tekst**

Det er mulig å opprette et Word-dokument hvor forbindelsen til EndNote er brutt. Her kan du gjøre siste finpuss i referansene. Dette burde være det siste man gjør før eventuell lagring som PDF eller før man sender dokumentet fra seg.

**NB**: Ta vare på det opprinnelige dokumentet, der EndNote-kodene er intakt. De kan ikke gjenopprettes i det nye dokumentet.

■ Klikk på Convert Citations and Bibliography → Convert to Plain Text

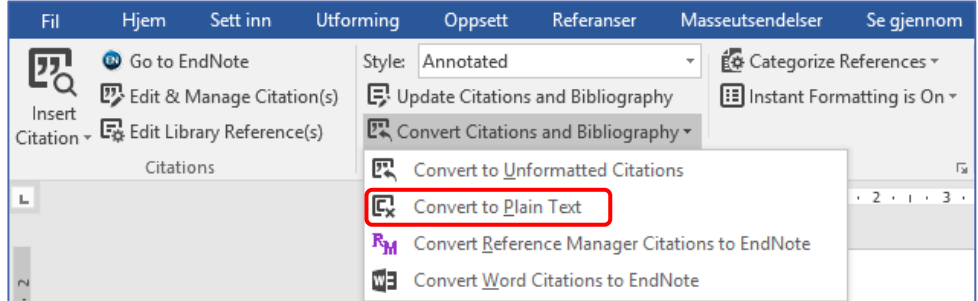

# <span id="page-13-0"></span>Organiser EndNote-biblioteket

# <span id="page-13-1"></span>Organiser biblioteket i grupper

Du kan holde orden i biblioteket ved å legge referansene i grupper.

#### **Custom groups:**

For å lage en ny gruppe, gå til **Groups Create group**. Den nye gruppen finner du igjen under **My Groups** i gruppepanelet. Du kan gi et navn til gruppen ved å høyreklikke på den og velge **Rename Group**. For å legge en referanse i gruppen, drar du referansen fra listen i **All References** til gruppen i gruppepanelet.

#### **Smart groups:**

Smartgrupper samler referansene etter gitte kriterier. For å lage en ny smartgruppe, gå til **Groups Create Smart group**. Det åpnes et nytt vindu i det du kan velge et navn for gruppen og sette kriterier for referansene. Du kan f.eks. søke etter forfatter, årstall, opprettelsesdato, database eller nøkkelord. Klikk **Create** for å opprette smartgruppen.

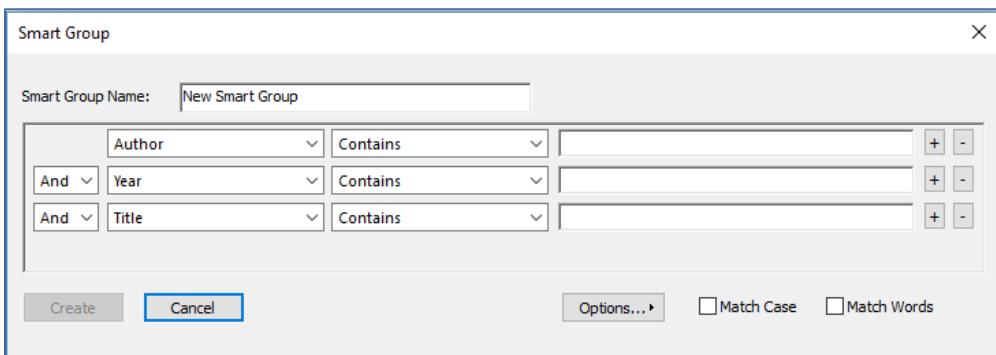

## <span id="page-13-2"></span>Slette dubletter

For å unngå støy fra referanser som er importert flere ganger, kan du sjekke biblioteket ditt for dubletter. Gå til **References Find Duplicates**. Finnes det dubletter i biblioteket ditt, åpnes det et vindu der du kan sammenligne dublettene. Velg referansen du vil beholde ved å klikke på **Keep This Record**.

<span id="page-14-0"></span>Legg til fulltekst

Har du lagret fullteksten til en artikkel, kan du knytte den til referansen i EndNote-biblioteket ditt. Legg ved en PDF ved å klikke på den aktuelle referansen i EndNote og å klikke på binders-symbolet i referansepanelet.

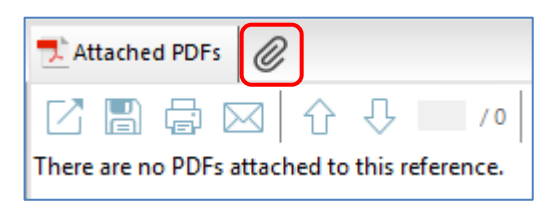

## Finn fulltekst på nett

EndNote kan også søke opp fulltekst på nett. EndNote gjør da et oppslag basert på DOI og andre opplysninger i referansen. Man kan også gjøre oppslag i Oria, med OpenURL Link. Dette krever registrering av HVLs OpenURL-server:

- 1) Gå til **Edit**  $\rightarrow$  Preferences  $\rightarrow$  Find Full Text
- 2) Skriv HVLs OpenURL i feltet **OpenURL Path**: http://openurl.bibsys.no/openurl
- 3) EZProxy-serveren settes inn i feltet **Authenticate with: URL:** https://login.galanga.hvl.no/login?

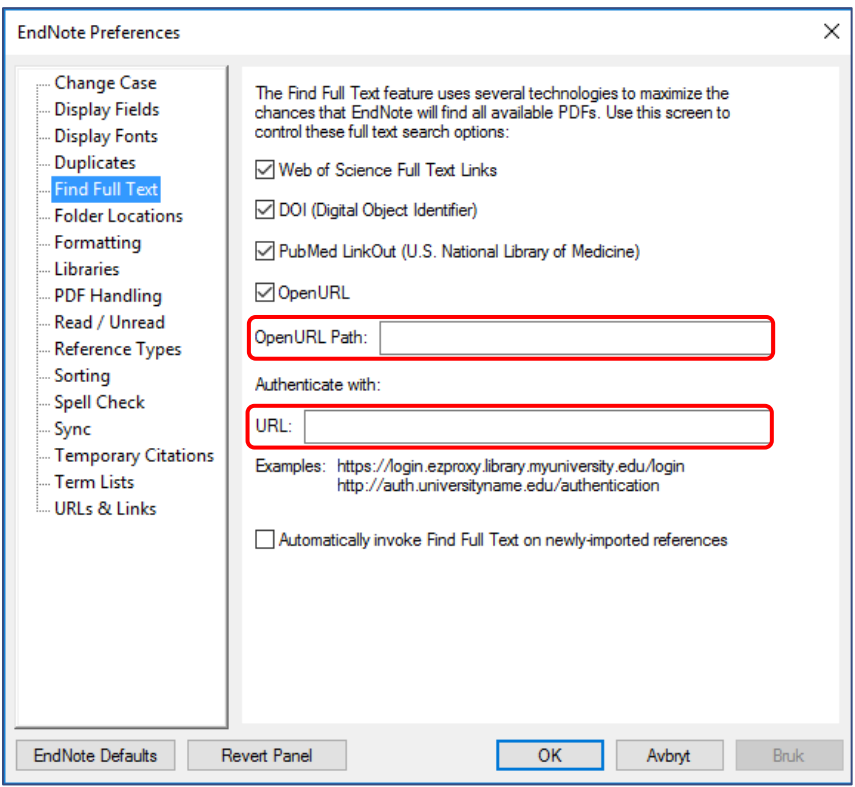

Marker referansene du ønsker fulltekst til, og klikk på **Find Full Text:** Fullteksten som blir funnet på nett blir nå lastet ned og knyttet til referansen i biblioteket. Referanser med fulltekst er merket med et binders-ikon.

# Synkroniser biblioteket med EndNote Online

Du kan synkronisere EndNote-biblioteket med en online-konto via **Sync** funksjonen. Dette gjør det lettere å få tilgang til biblioteket fra andre datamaskiner, og du kan jobbe med biblioteket hvor og når du vil, så lenge du har tilgang til internett. Du kan enten opprette en konto for EndNote Online

på siden https://myendnoteweb.com, eller ved å klikke på **Sync** . Om du setter opp andre datamaskiner til å synkronisere mot den samme kontoen, vil de kunne benytte samme bibliotek. Biblioteket er også tilgjengelig i EndNote Online.

For mer informasjon om EndNote online, se «Kom i gang med Endnote online» på bibliotekets EndNote-hjelpesider.

# <span id="page-15-0"></span>Del biblioteket

I EndNote Desktop kan du dele et helt bibliotek, og kun ett. Klikk **File Share** (eller **Share Library**

). Om du ikke har satt opp synkronisering, tar EndNote deg først gjennom denne prosessen. For å dele biblioteket, fører du inn epost-adressene for samarbeidspartnerne i det midterste feltet i **Sharing**-vinduet (**Invite More People**). Klikk **Invite**, så blir det sendt delingsinvitasjoner på epost. Mottakerne får en lenke til EndNote Online, og etter å ha logget seg inn, vil de finne igjen det delte biblioteket i EndNote Desktop under File → Open Shared Library..., forutsatt at EndNote Desktop er synkronisert til den samme kontoen.

# <span id="page-16-0"></span>Om du ikke finner ønsket referansestil i EndNote stilsamlingen

## <span id="page-16-1"></span>Last ned referansestiler

Det finnes en rekke forskjellige stiler til nedlasting p[å EndNotes nettsider.](http://endnote.com/downloads/styles) Du kan også finne norske referansestiler på nettsidene til høyskole- og universitetsbibliotek i Norge.

Har du lastet ned en referansestil fra nett, installerer du ved å åpne filen, og deretter lagre den: **File Save As...** Velg et navn for stilen og klikk **Save**.

Se lenkene under «Referansestiler» på bibliotekets EndNote-hjelpesider for referansestiler tilpasset for HVL.

## <span id="page-16-2"></span>Redigering av eksisterende referansestiler

Vil du tilpasse en referansestil, f.eks. endre forkortelser, er det enklest å redigere en eksisterende stil.

- 1) Gå til **Edit Output Styles Open Style Manager…** I oversiktslisten av stiler kan du krysse av stilene som vises i stilmenyen i EndNote og Word.
- 2) Marker stilen du ønsker å redigere og klikk **Edit**
- 3) Tilpass det du ønsker og avslutt med **File → Save As...**

Noen vanlige redigeringsmuligheter:

- Velg om tidsskrifttittel skal forkortes: **Journal Names**
- Bytte ut engelske mot norske ord (and til og) i referansehenvisning: **Citations Author Lists**
- Bytte ut engelske mot norske forkortelser for sidetall: **Citations Templates**: erstatt «p.» med «s.» **Bibliography Templates**: erstatt «p.» med «s.»
- Det meste av stilen er definert under **Bibliography → Templates**. Her er det definert hvilke EndNote-felt som skal vises for de forskjellige referansetypene i litteraturlisten. Skal du redigere noe her, bør du være veldig nøyaktig med tegnsettingen for å få en feilfri referansestil! For å legge til et nytt felt, klikk på **Insert Field** og velg aktuell felt.

# <span id="page-17-0"></span>Andre nyttige funksjoner i EndNote

## <span id="page-17-1"></span>Quick Search

Du kan bruke funksjonen «Quick Search» for å finne fort frem til en bestemt referanse i biblioteket.

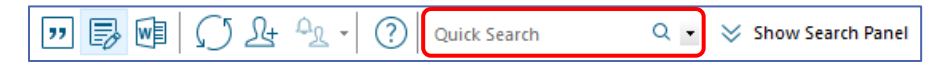

## <span id="page-17-2"></span>PDF-redigering

Det er mulig redigere PDF-filer knyttet til referanser i EndNote, f.eks. markere eller understreke tekstpassasjer, legge til notater, etc.

Tittelregister for tidsskrifter

Noen databaser eksporterer referanser med forkortet tidsskrifttittel, og noen referansestiler krever full tittel – og omvendt. EndNote kan oversette mellom kort og fullstendig tittel, og kommer med ferdige tittelregistre for ulike fagområder:

- 1) Gå til **Tools Open Term Lists Journal Term List**
- 2) Marker alle termer i listen og klikk på **Delete Term**
- 3) Bytt til fanen **Lists** og klikk på **Import List…**
- 4) Velg en aktuell liste (bare én) og klikk **Åpne** for å importere listen

## <span id="page-17-3"></span>Importer referanser fra PDF

EndNote har en funksjon for å importere referanser basert på fulltekstartikler i PDF format. Dette vil som regel bare fungere for nyere PDF-er med DOI.

- **Import av en enkelt PDF-fil:**
	- 1) Gå til **File**  $\rightarrow$  **Import**  $\rightarrow$  **File...**
	- 2) Klikk på **Choose…** og finn frem PDF-filen du vil importere
	- 3) Velg **Import Option**: PDF
	- 4) Klikk på **Import**

#### **Import av en mappe med PDF-filer:**

- 1) Gå til **File**  $\rightarrow$  **Import**  $\rightarrow$  **Folder**...
- 2) Klikk på **Choose…** og finn frem mappen med PDF-filene du vil importere
- 3) Velg **Import Option**: PDF
- 4) Kryss av for «include files in subfolders» om du vil også importere filer i undermapper
- 5) Klikk på **Import**